# 流程三:学校招生范围内户口但无合法房产

1.进入"爱山东"APP,在首页点击【淄川区义务段报名入学】栏 目,进入入学信息填报界面。

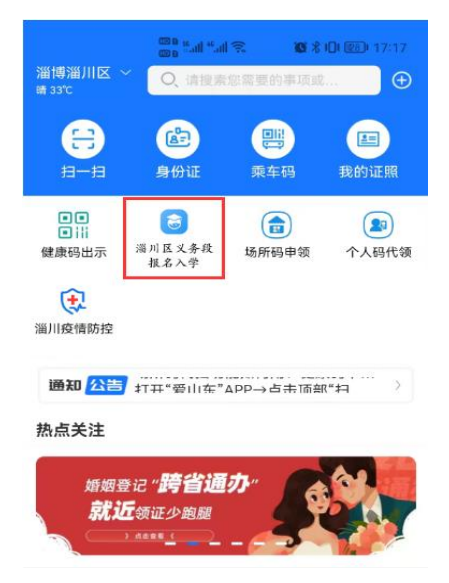

图 1 "爱山东"APP 首页

2.小学一年级入学选择【幼升小城区报名】或【幼升小乡镇及开 发区报名】,初中一年级入学选择【小升初城区报名】或【小升初乡 镇及开发区报名】,点击【添加学生】进入信息填报界面(如图 2)

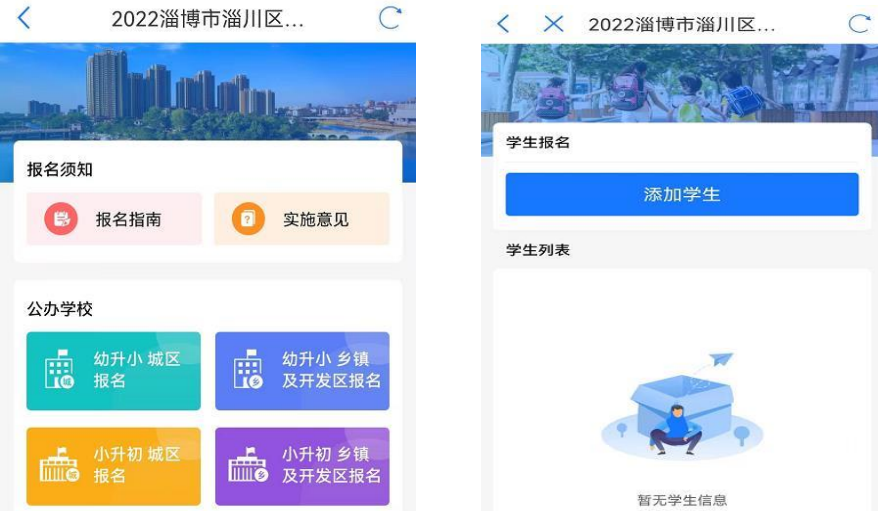

### 图 2 信息填报入口

3.填写学生及监护人基本信息(如图 3-4),请监护人对照户口 本,准确填写学生姓名及身份证号,并选择毕业学校及班级或乡镇及 学校等信息,监护人信息中,若只有一个法定监护人,监护人 2 信息

## 可与监护人 1 信息一致。

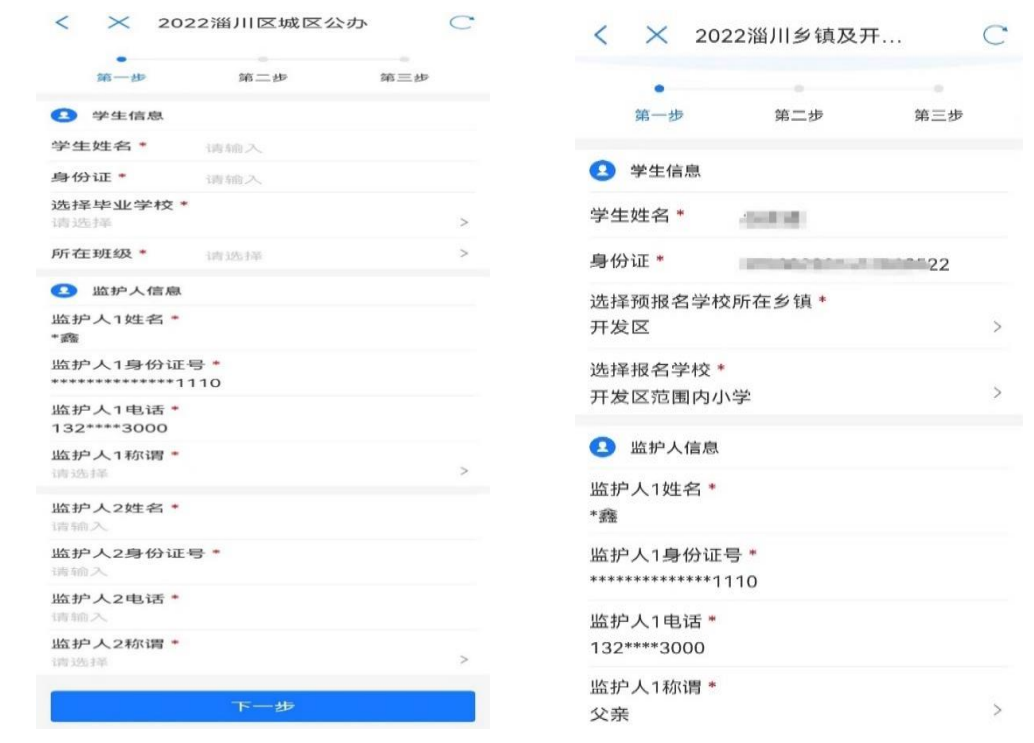

### 图 3 城区填报 图 4 乡镇及开发区填报

4.完善户籍信息及房产信息(如图 5-6)。结合户籍类别文字说 明,对适龄入学儿童户籍类别进行选择。户籍地址由数据接口自动获 取,未能获取的请参照户口本户籍地址信息手动输入即可。

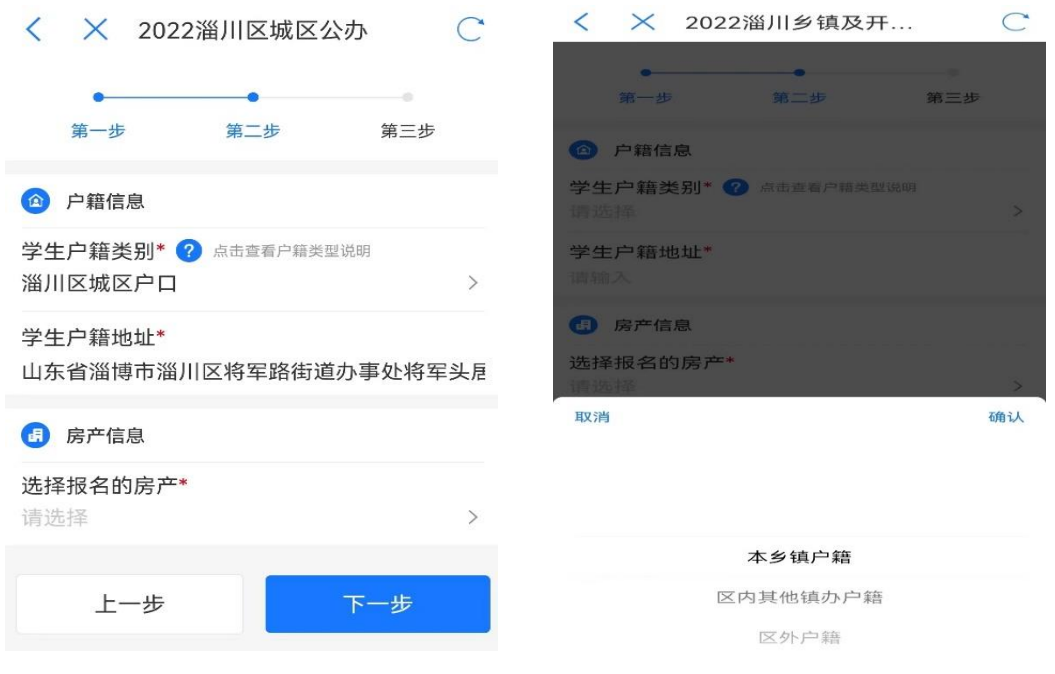

### 图 5 城区填报 图 6 乡镇及开发区填报

5.完善房产信息(如图 7-8)。城区范围内无合法房产的外来务工

人员报名房产选择"监护人在淄川城区范围内无房";报名乡镇范围 内无合法房产的外来务工人员报名房产选择"学校招生范围内无房"。 准确选择"房产类别",并手动输入实际家庭住址。

 $\sqrt{ }$ 

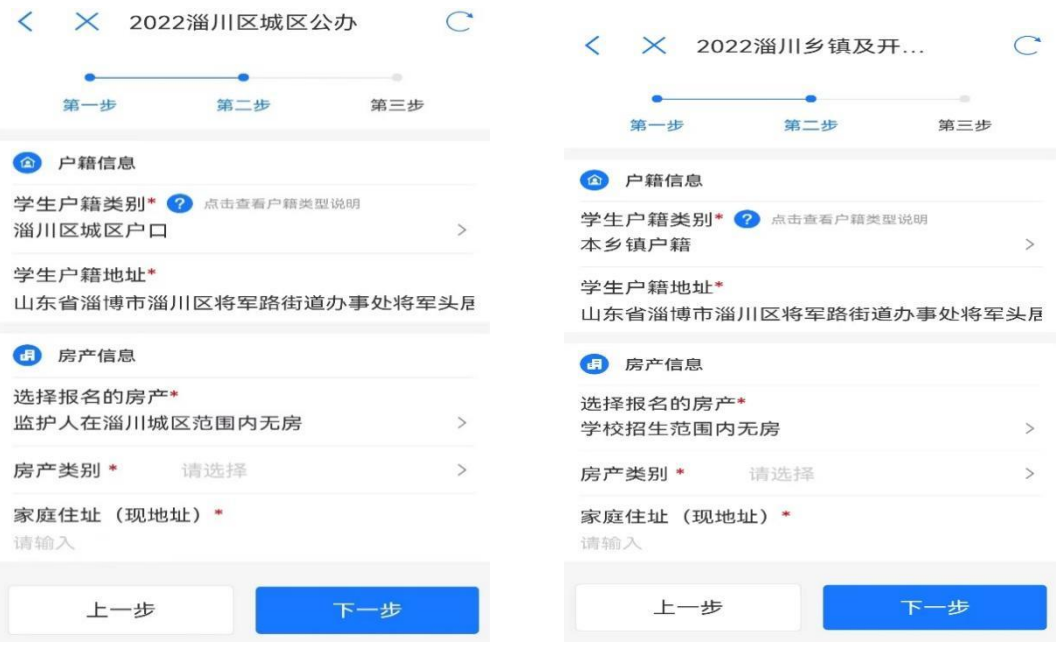

图 7 城区填报 图 8 乡镇及开发区填报

6.填报片区信息(如图 9-10)。监护人根据家庭住址,参考片区 分布图(点击图片可放大查看),准确选择家庭住址所属片区。城区 幼升小入学信息填报中,对于符合城区小学入学条件且计划选择到雁 阳小学就读的适龄儿童,可在所属片区中直接选择"拟选择雁阳小学 就读"。根据实际情况选择是否为相关类别的特殊人群后提交即完成 所有报名流程。

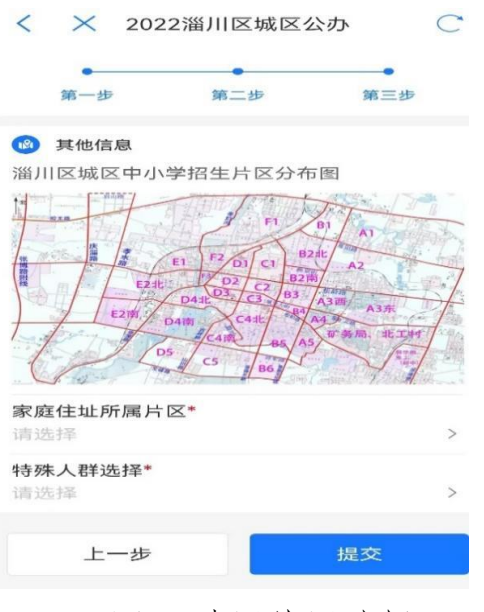

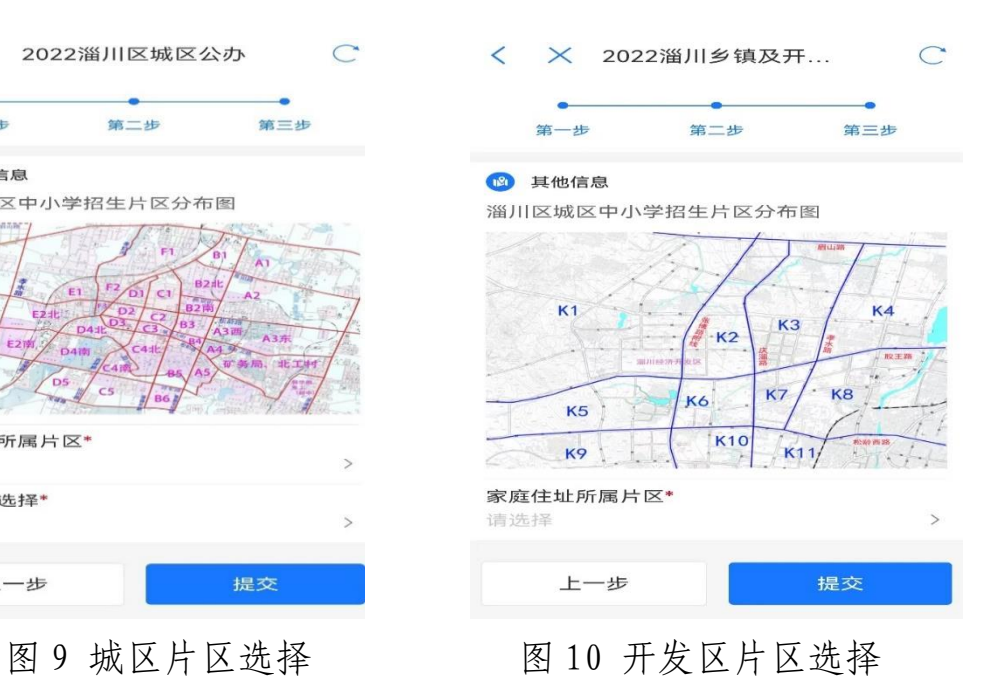